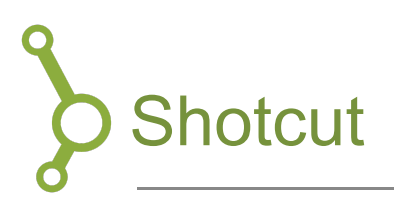

Shortcut is free video editing software that can be downloaded for both PC and Mac.

## Downloading and installing

- 1. You can download Shortcut by following this link: <https://shotcut.org/download/>
- 2. The homepage will automatically recognize your operating system and present you with the downloading options that are relevant in your situation.

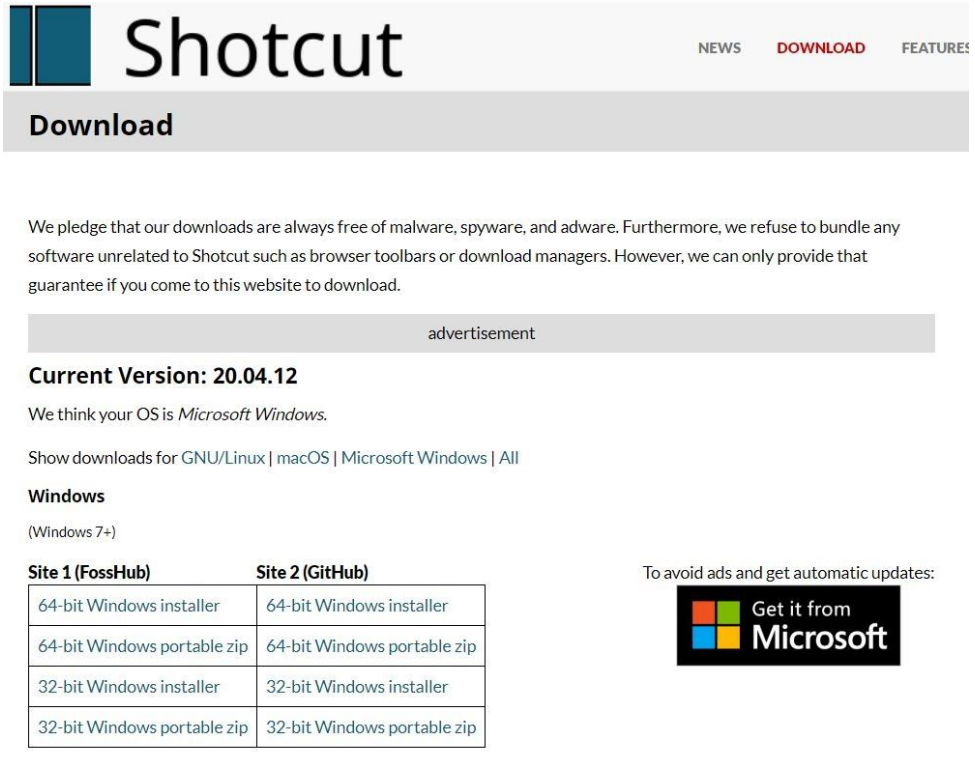

- 3. Most PCs use a 64 bit operating system, but if you but if you are unsure which one is right for your computer, you can check it by:
	- a. Open "Explorer"
	- b. Right-Click "This PC" in the menu (usually in the far left)
	- c. Choose "Properties" And here it will say whether your PC runs on 32 or 64 bit system.

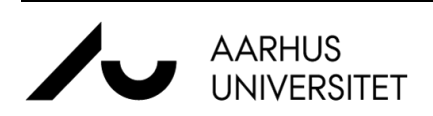

.

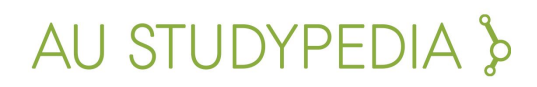

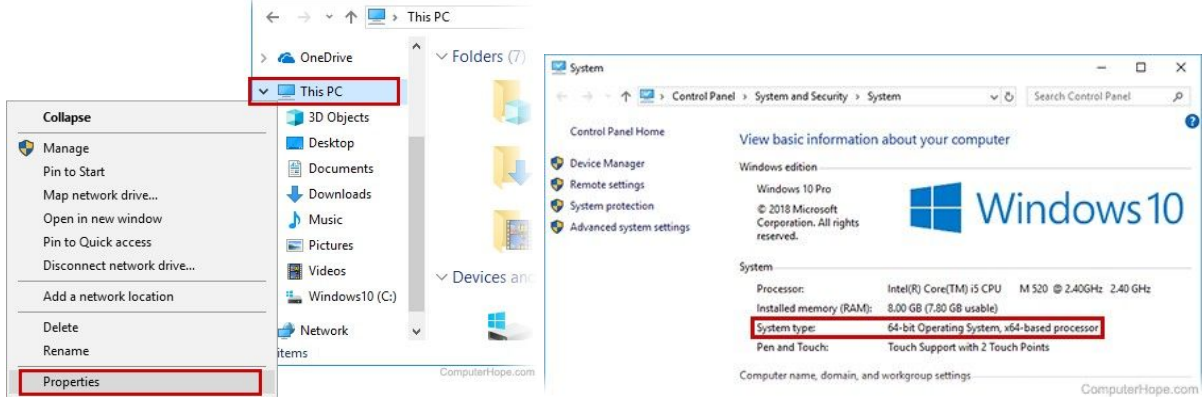

4. Open the installation package after it has downloaded and complete the installation as usual.

## Importing video files and editing.

To get started with editing your video, you must first import the file you want to work with into your project.

- 1. Start a new project in Shortcut by:
	- a. choosing a destination
	- b. naming the project
	- c. clicking 'Start'

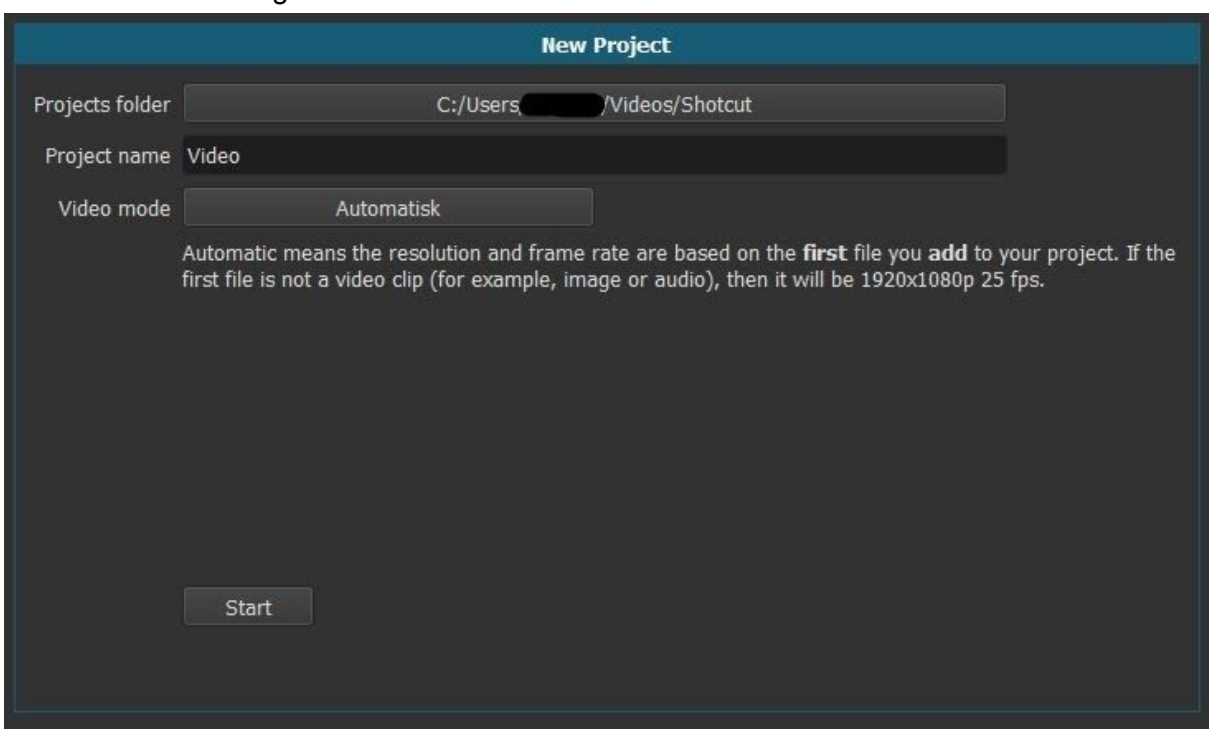

2. Click "Open file" in the upper left corner, to find the file you want to import.

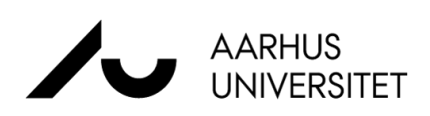

.

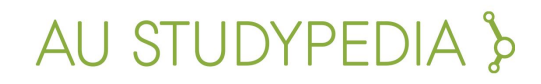

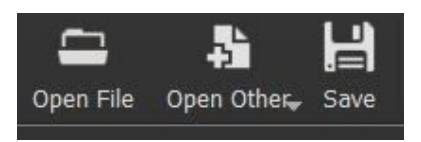

3. To begin editing the video file you must drag-and-drop it into your "Timeline" in the bottom of the window. This toolbar is linked to the timeline, and beneath it you can place the video clip:

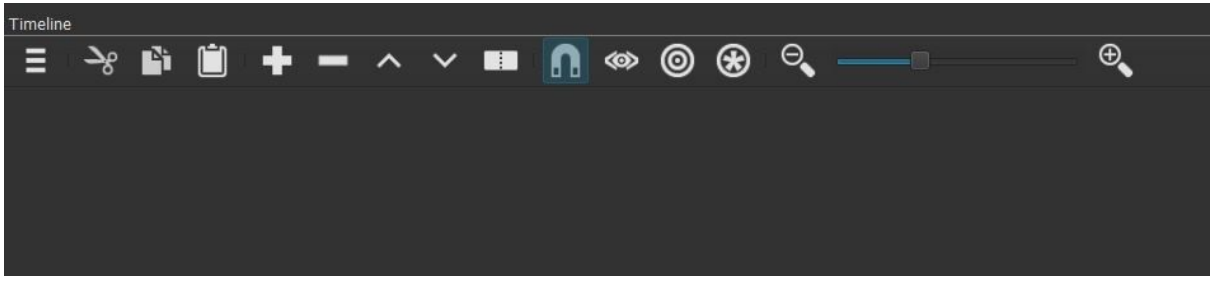

4. If the timeline is not visable in the Shortcut window, you can you can access it by selecting "Timeline" in the toolbar above:

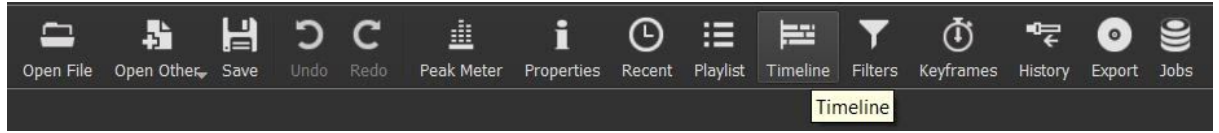

5. If you want to delete parts of your video, you can do so in the timeline. Place the time marker at the beginning of the clip you would like to cut out. Then click on the white square icon that says "Split At Playhead".

You do the same at the end of the piece you want to cut. Your clip is now split and you can move parts separately. You can also right-click on the clip and delete it.

6. You can add sound to your video by clicking 'Add Audio Track'. Now you can add the selected audio file by dragging the file into the top section and then dragging it into the audio track you have just created. You can also add the audio file with 'Open file'. If you would like to edit your audio track, you can do so in the same way as you edit the video.

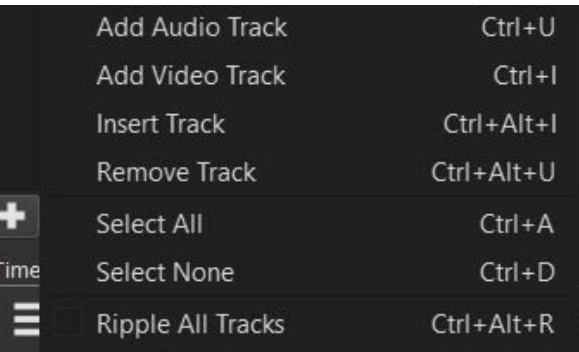

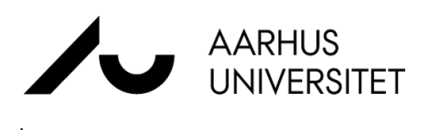

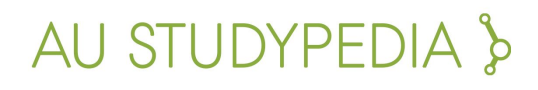

7. You can add transitions between the different video clips to give the video a more consistent look. To add a transition, click on the clip you want to add a "fade in" or "fade out" effect and then select the effect by pressing the + icon.

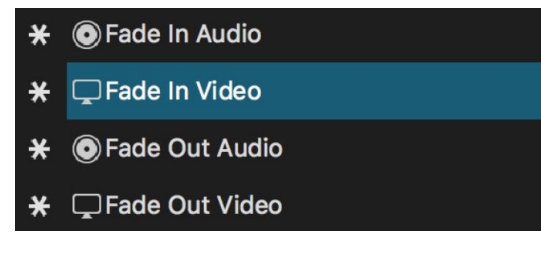

If you regret, you can easily remove it again by clicking on the added effect and either removing the checkmark, temporarily removing it, or by tapping the - icon to remove it completely.

## Exportint

When you have finished your video, you can export it by pressing "File"  $\rightarrow$  "Export Video".

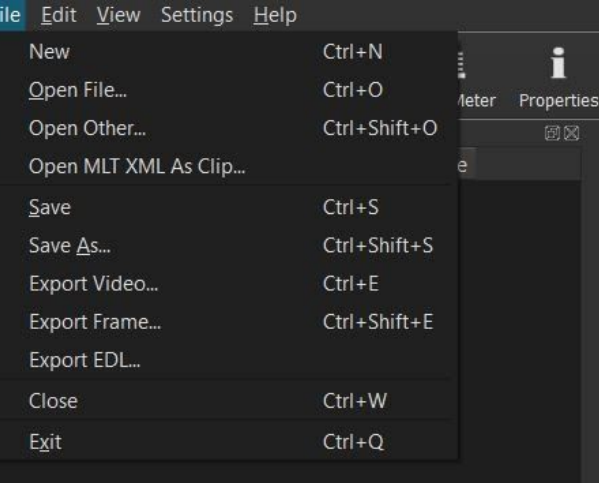

There will be many choices about the format to save the video in. You don't have to decide on all the settings if you just make sure that the file format is a format that fits your purpose. mp4 will work in most contexts. Finally, click on "Export files" and decide where you want to save the video.

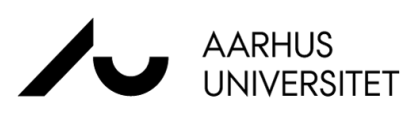

.

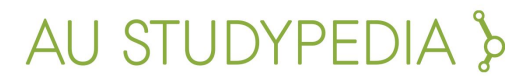